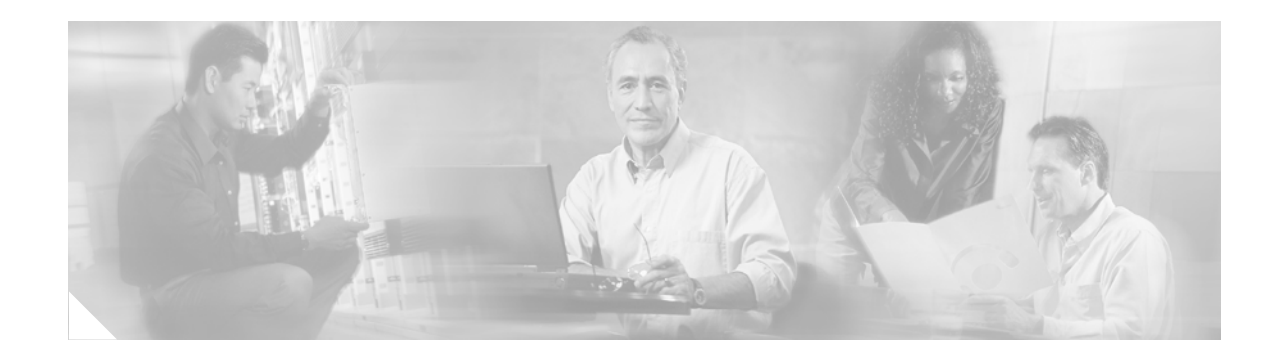

# **Cisco 1751 Voice-over-IP Quick Start Guide**

The Cisco 1751 Voice over IP Quick Start Guide explains how to install WAN Interface Cards and Voice Interface Cards, how to run configuration tools, and how to perform essential Voice-over-IP (VoIP) configuration tasks.

This document contains the following sections:

- **•** [Audience, page 1](#page-0-0)
- **•** [Conventions, page 2](#page-1-0)
- **•** [Installing WAN and Voice Interface Cards, page 2](#page-1-1)
- **•** [Cisco Router and Security Device Manager, page 9](#page-8-0)
- **•** [Configuring Voice-over-IP, page 10](#page-9-0)
- **•** [List of Terms, page 30](#page-29-0)
- **•** [Obtaining Documentation, page 31](#page-30-0)
- **•** [Documentation Feedback, page 32](#page-31-0)
- **•** [Obtaining Technical Assistance, page 32](#page-31-1)
- **•** [Obtaining Additional Publications and Information, page 33](#page-32-0)

# <span id="page-0-0"></span>**Audience**

This guide is intended primarily for users who configure and maintain routers, but are not necessarily familiar with tasks, the relationship between tasks, or the commands necessary to perform particular tasks to configure VoIP. We assume that you are familiar with Cisco IOS software, IP and telephony networks, and PBX operation for E&M installations.

List of Terms provides definitions for many of the technical terms used in this document.

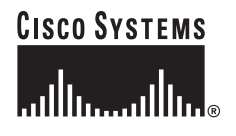

# <span id="page-1-0"></span>**Conventions**

This document uses the following conventions:

- **•** Commands and keywords are in **boldface**.
- **•** Optional keywords or arguments are in square brackets.
- **•** Variables for which you supply values are in *italic*.
- **•** Titles of publications and new words or concepts are in *italic*.
- Information the router displays on the console screen is in screen font.
- **•** Information that you enter at the CLI is in **boldface screen font**.

# <span id="page-1-1"></span>**Installing WAN and Voice Interface Cards**

The Cisco 1751 router supports two slots that can be used to install either WAN Interface Cards (WICS) or Voice Interface Cards (VICS), and one slot that can be used to install only a VIC.

## **If You Are Installing Voice Interface Cards**

The router supports one to three Cisco voice interface cards (VICs). Each VIC provides two ports. You need one VIC port for each voice connection.

**Note** To transmit voice calls over an IP WAN, you need (in addition to the VICs) at least one WAN interface card (WIC) in the router to provide the connection to the WAN.

There are four types of VIC interfaces, as shown in [Figure 3](#page-4-0):

- **•** FXS (foreign exchange station) interface connects directly to a standard telephone, fax machine, or similar device. The FXS VIC interface supplies ringing voltage, dial tone, and similar signals to the station. Ports on this VIC are color-coded gray.
- FXO (foreign exchange office) interface connects local calls to a PSTN central office or to a PBX that does not support E&M signaling. This is the interface a standard telephone provides. Ports on this VIC are color-coded pink.
- **•** E&M is a signaling technique for two-wire and four-wire telephone and trunk interfaces. The E&M VIC connects remote calls from an IP network to a PBX for local distribution. Ports on this VIC are color-coded brown.
- **•** The ISDN BRI NT/TE voice interface card provides a client-side (TE) ISDN S/T physical interface for connection to an NT1 terminating an ISDN telephone network and can also be configured to provide a network termination (NT) interface with phantom power. Each of its two ports can carry two voice calls (one over each ISDN B channel), for a total of four calls per ISDN BRI card. At present, the ISDN BRI VIC does not support ISDN devices such as digital telephone, fax, or modem.

[Figure 1](#page-2-0) shows a typical VIC.

#### <span id="page-2-0"></span>*Figure 1 Voice Interface Card*

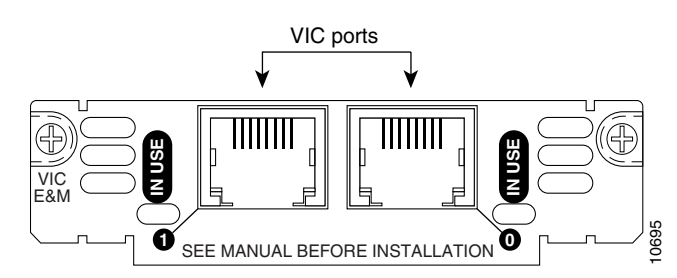

You should install and cable VICs before performing the software configuration tasks explained later in this guide.

**Warning Be sure to observe all warnings and safety precautions in the installation guide.**

**Caution** VICs do not support online insertion and removal (hot swap). To avoid equipment damage, turn off electrical power and disconnect network cables before you insert a VIC in the router.

# **WIC and VIC Installation Procedure**

Follow these steps, and refer to [Figure 2](#page-3-0) to insert a WIC or a VIC in the router:

- **Step 1** Make sure the router is turned off and is disconnected from the power supply.
- **Step 2** Loosen the thumbscrews on the WIC or VIC slot cover on the rear panel.

You should be able to loosen the screws using your fingers; however, if the screws are very tight, you might need to use a Phillips screwdriver.

- **Step 3** Remove the metal plate that covers the card slot.
- **Step 4** Hold the card by the edges on either side of the card front panel, and line up the card edges with the guides inside the card slot, as shown in [Figure 2.](#page-3-0)
- **Step 5** Insert the card in the slot and gently push it into the router until the front panel of the card is flush with the rear panel of the router.
- **Step 6** Tighten the screws.

<span id="page-3-0"></span>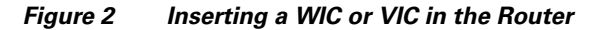

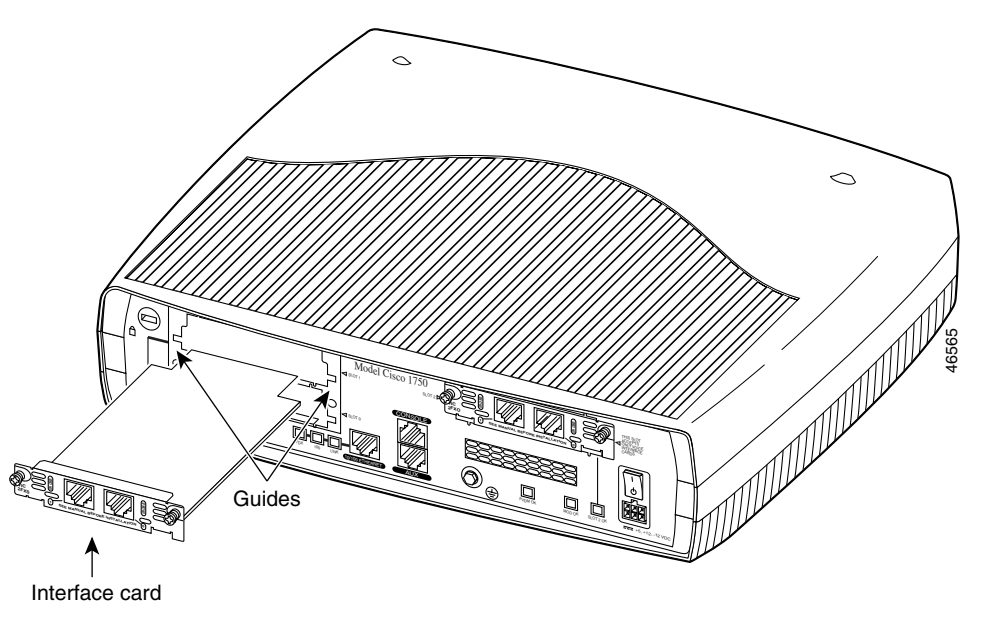

If you need more detailed installation instructions, refer to the *Cisco WAN Interface Cards Hardware Installation Guide*.

# <span id="page-3-1"></span>**Connecting the FXS, FXO, and E&M VICs to the Network**

If you installed FXS, FXO, or E&M VICs, use the following cables, and refer to [Figure 3](#page-4-0) to connect them to the network:

- **•** Standard RJ-11 modular telephone cable to connect FXS VIC ports (color-coded gray) to a telephone or fax machine.
- **•** Standard RJ-11 modular telephone cable to connect FXO VIC ports (color-coded pink) to the PSTN, or to a PBX that does not support E&M signaling, through a telephone wall outlet.
- Standard RJ-48S connector and cable to connect E&M VIC ports (color-coded brown) to a PBX line. The cable wiring depends on the type of connection. For details, refer to the *Cisco WAN Interface Cards Hardware Installation Guide*.

<span id="page-4-0"></span>*Figure 3 Connecting VICs to the Network*

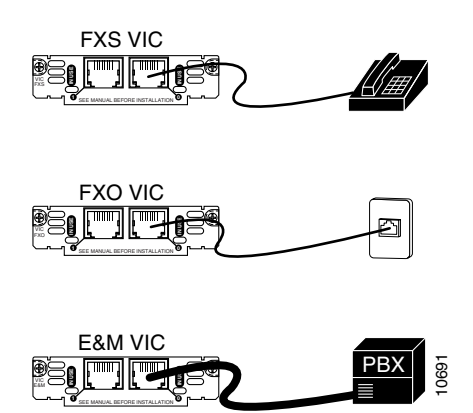

When you are finished, reinstall any network interface cables you removed and turn on power to the router.

# **Connector Pinouts for FXS, FXO, and E&M VICs**

[Figure 4](#page-4-1) shows the wiring patterns for FXS and FXO VIC connectors, and [Table 1](#page-4-2) lists the FXS and FXO pinouts.

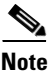

**Note** Pins that are not used should not be connected.

#### <span id="page-4-1"></span>*Figure 4 RJ-11 Wiring for FXS and FXO Connectors*

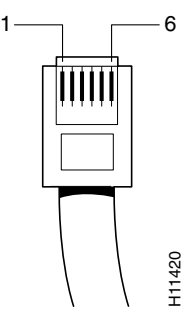

<span id="page-4-2"></span>*Table 1 FXS and FXO Pinouts*

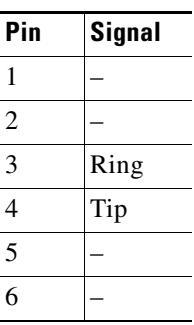

[Figure 5](#page-5-0) shows the wiring pattern for an E&M connector, and [Table 2](#page-5-1) lists the E&M pinouts.

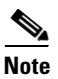

**Note** The E&M VIC pinout depends on the PBX type and connection. Pins that are not used should not be connected.

#### <span id="page-5-0"></span>*Figure 5 RJ-48S Wiring for E&M Connectors*

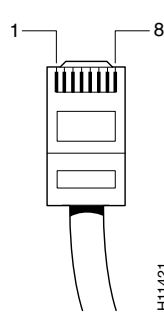

<span id="page-5-1"></span>*Table 2 E&M Pinouts*

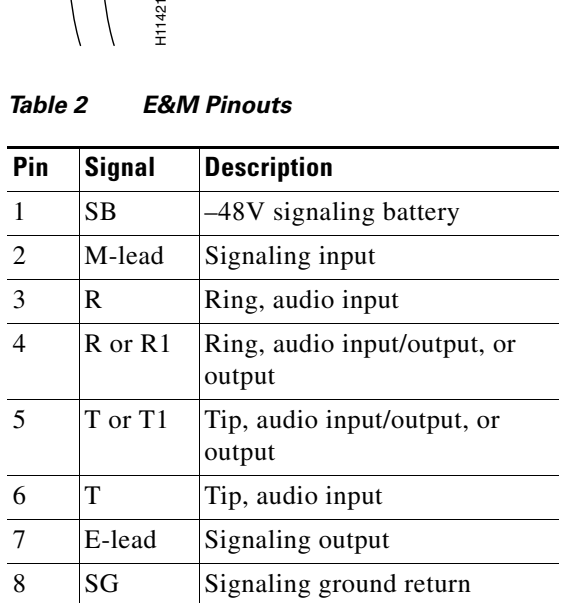

# **Checking FXS VIC Installation**

If you installed an FXS VIC, connect a handset to the VIC port. When router power is on, you should be able to hear the dial tone when you lift the handset. The dial tone should stop after you dial a digit. If you have trouble, use the **show voice port** command to make sure that the VIC is installed correctly, or try connecting a different handset to the VIC.

# **2-Port ISDN BRI Card**

The ISDN BRI NT/TE voice interface card provides a client-side (TE) ISDN S/T physical interface for connection to an NT1 terminating an ISDN telephone network. It can also be configured to provide a network termination (NT) interface with phantom power. Each of its two ports can carry two voice calls (one over each ISDN B channel), for a total of four calls per ISDN BRI card.

The card is illustrated in [Figure 6](#page-6-0).

#### <span id="page-6-0"></span>*Figure 6 2-Port ISDN BRI Card Front Panel*

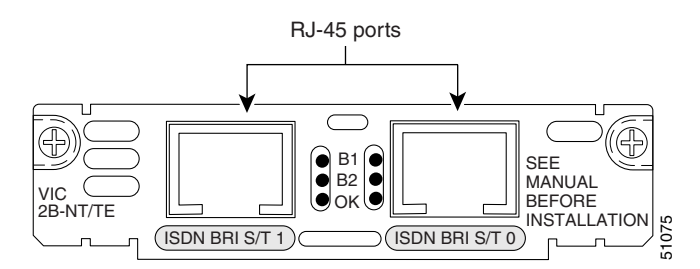

## **Connecting the 2-Port ISDN BRI Card**

Use the straight-through RJ-45 cable to connect the 2-port ISDN BRI card to the ISDN network through a telephone wall outlet.

⁄≬\

**Caution** To prevent damage to the router, be sure to connect the BRI cable to the BRI connector only and not to any other RJ-45 connector.

- **Step 1** Confirm that the router is still turned off.
- **Step 2** Connect one end of a straight-through RJ-45-to-RJ-45 cable to the card's RJ-45 port. (See [Figure 7.](#page-6-1))

#### <span id="page-6-1"></span>*Figure 7 Connecting the 2-Port ISDN BRI Card*

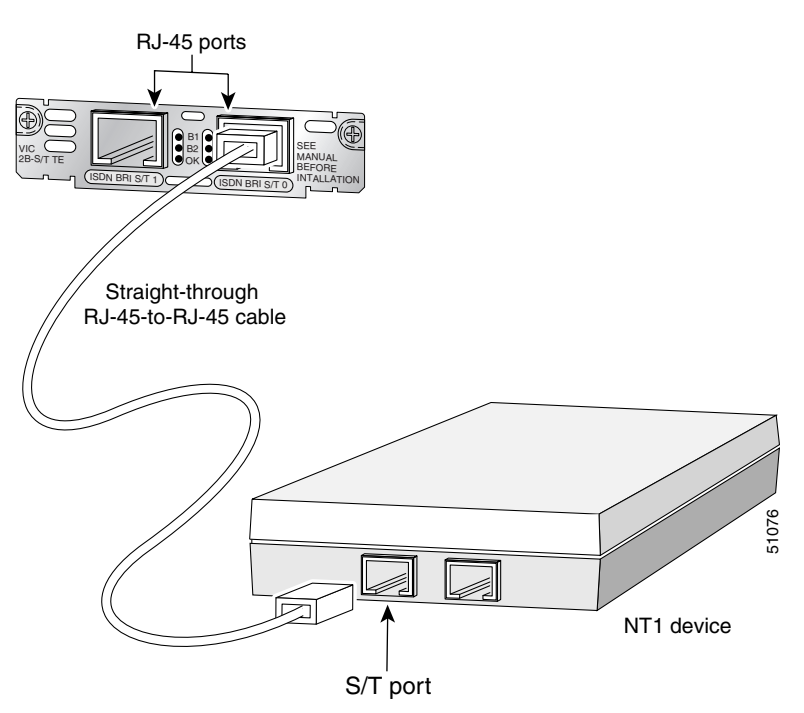

<span id="page-7-0"></span>**Note** When the interface is configured as NT and is connecting to a TE device, the cable must have the transmit and receive pins swapped (crossover cable). (See [Table 3](#page-7-0).)

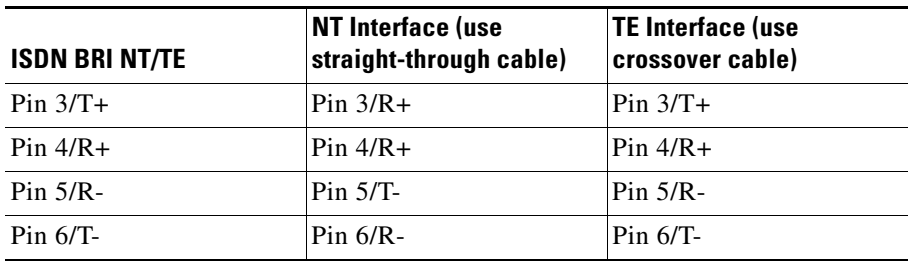

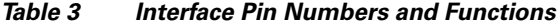

**Step 3** Connect the other end to the RJ-45 wall outlet.

### <span id="page-7-1"></span>**ISDN BRI Card LEDs**

ISDN BRI voice interface cards have three LEDs, as listed in [Table 4.](#page-7-1)

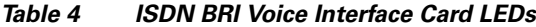

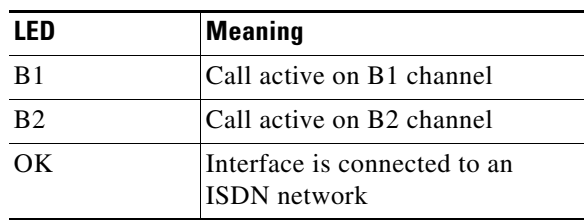

If you have additional cards to install, proceed to the appropriate sections in this manual. When you have finished all installations, see the *Cisco 1751 Router Software Configuration Guide* available on the Documentation CD-ROM.

# <span id="page-7-2"></span>**Determining Voice Port Numbering**

Enter the **show voice port** command to identify the port numbers of voice interfaces installed in your router:

Router# **show voice port** *slot-number*/*port*

[Figure 8 on page 9](#page-8-1) shows Cisco 1751 router slot numbering.

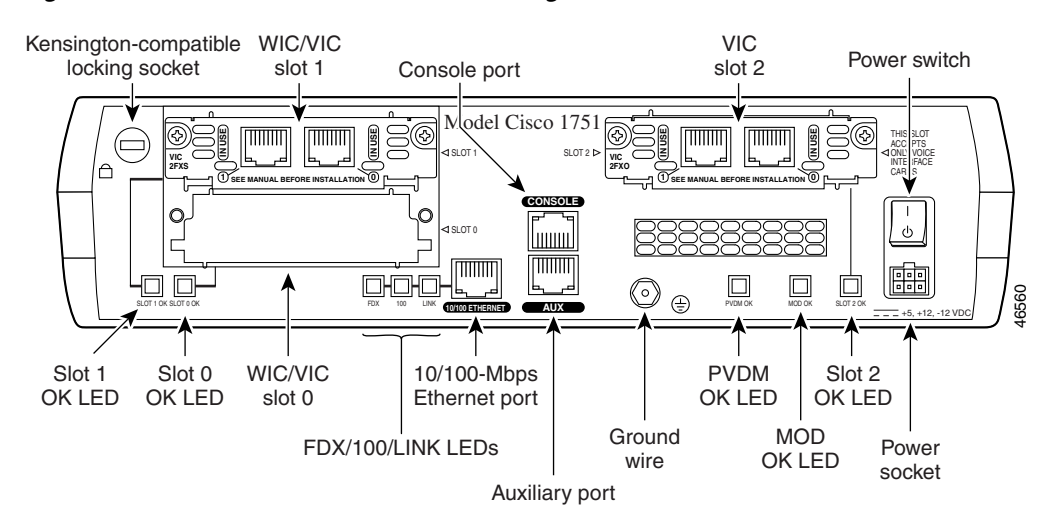

<span id="page-8-1"></span>*Figure 8 Cisco 1751 Router Slot Numbering*

[Figure 9](#page-8-2) shows the VIC port numbering.

#### <span id="page-8-2"></span>*Figure 9 VIC Port Numbering*

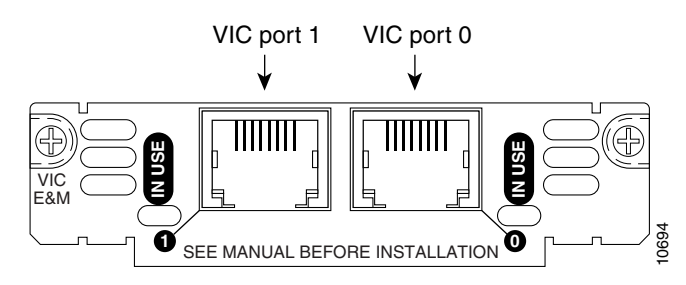

## **Example**

If you install a VIC in both SLOT 0 and SLOT 1 of the router, the ports in each of these slots would be numbered as follows:

SLOT 0—0/0 and 0/1

SLOT 1—1/0 and 1/1

# <span id="page-8-0"></span>**Cisco Router and Security Device Manager**

Cisco Router and Security Device Manager (SDM) is a web-based configuration tool that allows you to configure LAN and WAN interfaces, routing, Network Address Translation (NAT), firewalls, VPNs, and other features on your router. If SDM is installed on your router, configure the router by following the instructions in the *Cisco Router and Security Device Manager (SDM) Quick Start Guide*. If this document was not shipped with your router, you can obtain SDM and instructions for installing it on your router from the following location:

<http://www.cisco.com/pcgi-bin/tablebuild.pl/sdm>

To obtain the SDM release notes, and other SDM documentation, go t[o http://www.cisco.com/go/sdm](http://www.cisco.com/go/sdm)  and click the Technical Documentation link.

**Note** If you need to configure Voice-over-IP, use the [Configuring Voice-over-IP](#page-9-0) section of this Quick Start Guide.

# <span id="page-9-0"></span>**Configuring Voice-over-IP**

Voice-over-IP (VoIP) enables a Cisco 1751 router to carry voice traffic (for example, telephone calls and faxes) over an IP network, simultaneously with data traffic. (See [Figure 10](#page-9-1).) This guide describes the configuration tools and the major configuration tasks to configure the router.

<span id="page-9-1"></span>*Figure 10 Voice and Data Traffic on an IP Network*

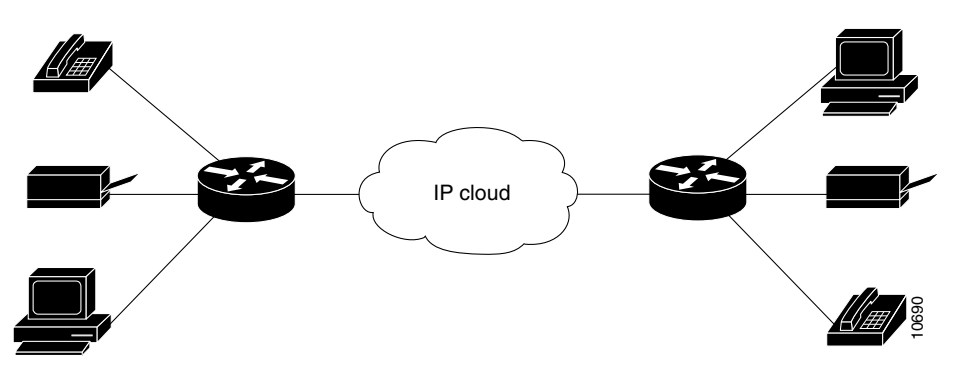

## **Configuration Tools**

You can configure VoIP by using one of the following tools:

- **•** Cisco ConfigMaker application
- **•** Cisco IOS command-line interface (CLI)

### **Cisco ConfigMaker Application**

Use the Cisco ConfigMaker application to address and configure one or more devices or to create an entire network. A series of wizards and dialog boxes can make your voice-configuration task simple and fast.

Follow these steps to install the Cisco ConfigMaker application on your PC:

- **Step 1** Disable any virus-scanning software you have running.
- **Step 2** Close all programs active on your PC.
- **Step 3** Insert the CD into your CD-ROM drive.
- **Step 4** The Cisco ConfigMaker installer starts automatically.

If the installer does not start after a few seconds, select **Start>Run**, and enter **d:\setup** where **d** is your CD-ROM drive.

**Step 5** Follow the instructions on the screen to install the Cisco ConfigMaker application.

To learn about the Cisco ConfigMaker application, view the online movie, or use *Cisco ConfigMaker Help Topics* from the help menu.

You need administrative privileges to install the Cisco ConfigMaker application on Windows NT.

#### **Cisco IOS Command-Line Interface**

To configure your router from the command-line interface (CLI), refer to this guide, the *Cisco 1700 Series Software Configuration Guide,* or the *Cisco 1751 Router Software Configuration Guide* available on the Documentation CD-ROM.

## **Major Voice over IP Configuration Tasks**

Follow these major steps to configure Voice over IP (VoIP) on your router:

- **Step 1** Configure your IP network to support real-time voice traffic. Before you move to the next step, ping the remote router to make sure you have an IP connection.
- **Step 2** Configure your router to support voice ports. Follow these steps for your specific requirements:
	- **•** Foreign exchange station (FXS) and foreign exchange office (FXO) voice ports

The default voice-port values are usually adequate for both FXS and FXO voice ports. However, if you need to change the default values, refer to the *Cisco 1751 Router Software Configuration Guide*.

**•** E&M voice port

The default values for an E&M voice port are not sufficient to enable voice and data transmission over the IP network. E&M values must match those of the connected PBX device. Refer to the ["Connecting the FXS, FXO, and E&M VICs to the Network" section on page 4.](#page-3-1)

**•** ISDN BRI port

The default values for a basic rate interface (BRI) port are not sufficient to enable voice and data transmission over the IP network. BRI values must match those of the connected PBX device. Refer to the ["Connecting the FXS, FXO, and E&M VICs to the Network" section on page 4](#page-3-1).

- **Step 3** Enter configuration mode to configure your router for VoIP traffic. Refer to the "Configuring" [Voice-over-IP" section on page 10.](#page-9-0)
- **Step 4** Save the configuration. Refer to the ["Saving the Configuration" section on page 13.](#page-12-0)
- **Step 5** Establish a dial plan to determine how the call can be routed. Use the **dial-peer voice** command to define dial peers and to implement the dial plan. Refer to the ["Dial Plan" section on page 14](#page-13-0).
- **Step 6** Fine-tune your network to adequately support VoIP by configuring a series of protocols and features for quality of service (QoS). Refer to the ["Tuning Parameters for Real-Time Voice Traffic" section on](#page-24-0)  [page 25.](#page-24-0)

# **Information for International Users**

International users must set the values of certain voice-port commands, like **cptone**, that are specific to their country. Refer to the *Cisco 1751 Router Software Configuration Guide* for details*.*

# **Entering Configuration Mode**

You can configure your router for VoIP by entering commands at the CLI. This method of entering commands is called configuration mode.

**Note** VoIP requires one of the following IOS Release 11.3(1)T (or later) feature sets: IP Plus, Desktop Plus, or Enterprise Plus.

Follow these steps to enter configuration mode:

**Step 1** Connect a terminal or PC to the router.

To configure the router with a PC, the PC must have some type of terminal emulation software installed. The software should be configured with the following parameters: 9600 baud, 8 data bits, no parity, 1 stop bit.

- **Step 2** Power up the router.
- **Step 3** If the current configuration is no longer valid (for instance, because you added an interface), after about 1 minute you will see the following prompt:

Would you like to enter the initial configuration dialog? [yes]:

Do not use the **yes** default. You need to enter **no** to enter the normal operating mode of the router.

**Note** If the current configuration is valid, you enter the normal operating mode automatically.

**Step 4** At the user EXEC prompt (Router>), enter **enable** and the password to enter enable mode:

Router> **enable** Password:

Configuration changes can be made only in enable mode. The prompt changes to the privileged EXEC (enable) prompt (Router#):

Router#

**Step 5** Enter the following command to enter global configuration mode:

```
Router# config terminal
Router(config)#
```
**Step 6** If you have not configured the router before or want to change the configuration, you need to configure global parameters, passwords, network management, and routing protocols. In this example, IP routing, AppleTalk routing, and IPX routing are all enabled:

```
Router(config)# ip routing
Router(config)# appletalk routing
Router(config)# ipx routing
```
For complete information about the global configuration commands and about configuring LAN and WAN interfaces on your router, refer to the Cisco IOS configuration guides and command references.

The rest of this guide explains how to configure your router for VoIP traffic.

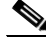

**Note** Voice configuration uses a number of Cisco IOS commands. For complete information about these commands, refer to the *Cisco 1751 Router Software Configuration Guide*. You can also enter a question mark after a command or partial command at the Router (config) # prompt to get syntax and argument help.

**Note** At any point, you can see the operating configuration, including changes you just made, by entering the **show running-config** command. To enter this command, you have to exit from configuration mode by pressing **Ctrl-Z** or entering the **end** global configuration command.

# <span id="page-12-0"></span>**Saving the Configuration**

You must save the new configuration to nonvolatile RAM (NVRAM) periodically during the configuration process and also when you finish configuring the router.

Cisco IOS software uses two configuration files—startup config and running config. The startup-config file is a backup file that has all the information you specified about the router interfaces and is used by the router on the next restart. The running-config file has the current operating configuration with the changes you have just made. You can make any changes to the running-config file; however, these changes will be lost when the router powers down. To make these changes permanent, copy the running-config file to the startup-config file stored in NVRAM.

Follow these steps for each router to write the new configuration to NVRAM:

- **Step 1** Exit configuration mode, and return to the enable prompt by pressing **Ctrl-Z** or entering the **end** global configuration command.
- **Step 2** To see the startup configuration stored in NVRAM, enter the following command at the enable prompt:

Router# **show startup-config**

**Step 3** To see the operating configuration, including any changes you have just made, enter the following command:

Router# **show running-config**

**Step 4** To write your changes to NVRAM and make them permanent, enter the following command:

```
Router# copy running-config startup-config
Building configuration. . .
[OK]
Router#
```
The router is now configured to boot in the new configuration.

 $\mathbf I$ 

# <span id="page-13-0"></span>**Dial Plan**

Use a dial plan to map the destination telephone numbers with the voice ports on the router. In North America, the North American Numbering Plan (NANP) is used, which consists of an area code, an office code, and a station code. Area codes are assigned geographically, office codes are assigned to specific switches, and station codes identify a specific port on that switch. The format in North America is  $1Nxx-Nxx-xxxx$ , with  $N =$  digits 2 through 9 and  $x =$  digits 0 through 9. Internationally, each country is assigned a one- to three-digit country code; the country's dialing plan follows the country code.

In corporate environments, VoIP can be configured to recognize extension numbers and expand them into their full E.164 dialed number by using two commands in tandem: **destination-pattern** and **num-exp**. Before you configure these two commands, map individual telephone extensions with their full E.164 dialed numbers. This can be done easily by creating a number expansion table.

For Cisco voice implementations, two types of dial peers are used to match a dialed number to either a local telephony port or a remote IP address:

**•** POTS dial peer associates a physical voice port with a local telephone device, and the key commands you need to configure are the **port** and **destination-pattern** commands as shown in the following example:

```
West(config)# dial-peer voice 401 pots
West(config-dial-peer)# destination-pattern 14085553737
West(config-dial-peer)# port 0/0
```
The **destination-pattern** command defines the telephone number associated with the POTS dial peer. The **port** command associates the POTS dial peer with a specific logical dial interface, normally the voice port connecting your router to the local POTS network.

**•** VoIP dial peer associates a telephone number with an IP address, and the key commands you need to configure are the **destination-pattern** and **session target** commands as shown in the following example:

```
West(config)# dial-peer voice 501 voip
West(config-dial-peer)# destination-pattern 1919555....
West(config-dial-peer)# session target ipv4:192.168.11.3
```
The **destination-pattern** command defines the telephone number associated with the VoIP dial peer. The **session target** command specifies a destination IP address for the VoIP dial peer.

Use the **dial-peer voice** command to define dial peers and change to dial peer configuration mode. To see an example, refer to the individual sections on configuring FXS, FXO, and E&M interfaces later in this guide.

# **Wildcards and Number Expansion**

Office PBXs are configured so that a user can dial a local call (within the same PBX) by dialing the extension only—for instance, the four-digit extension 3737 or the five-digit extension 53737 instead of the full telephone number, 1 408 555-3737.

You can provide the same shortcut on a VoIP network by using the **number-expansion** (**num-exp**) command.

East(config)# **num-exp 5.... 1408555....**

This command tells the router to expand a particular sequence of dialed numbers into a complete telephone number (destination pattern) as shown in [Table 5.](#page-14-0)

| <b>Extension</b> | <b>Destination</b><br><b>Pattern</b> | <b>Num-Exp Command Entry</b> | <b>Description</b>                                                                                             |
|------------------|--------------------------------------|------------------------------|----------------------------------------------------------------------------------------------------|
| 3737             | 14085553737                          | num-exp 3737 14085553737     | To expand 3737 to 14085553737                                                                                  |
| $\cdots$         | 1408555                              | num-exp  1408555             | To expand any dialed sequence<br>of four digits (represented by<br>four periods) by prefixing<br>1408555 to it |
| 5                | 1408555                              | num-exp 5 1408555            | To expand a five-digit extension<br>beginning with the numeral 5 by<br>prefixing 140855 to it                  |

<span id="page-14-0"></span>*Table 5 Sample Number Expansion Table*

You can use a period (.) as a wildcard character representing a single digit in a telephone number.

You can use the **show num-exp** command to verify the number expansion information.

East# **show num-exp** [dialed-number]

After you have configured dial peers and assigned destination patterns to them, you can use the **show dialplan number** command to see how a telephone number maps to a dial peer.

East# **show dialplan number** [dialed-number]

**Note** You must still configure each telephone number in full on a local dial peer so that the router can find the voice port it belongs to.

# <span id="page-14-2"></span>**Configuring FXS Interfaces**

This section explains how to configure ports on FXS VICs that connect directly to a standard telephone, fax machine, or similar device.

[Figure 11](#page-14-1) shows a basic voice network. A small business uses a Cisco 1751 router (named *West*) to provide telephone and fax connections among employees in its office. Two of these telephones are connected to an FXS VIC port in the *West* router.

<span id="page-14-1"></span>*Figure 11 Basic Voice Network (West Router)*

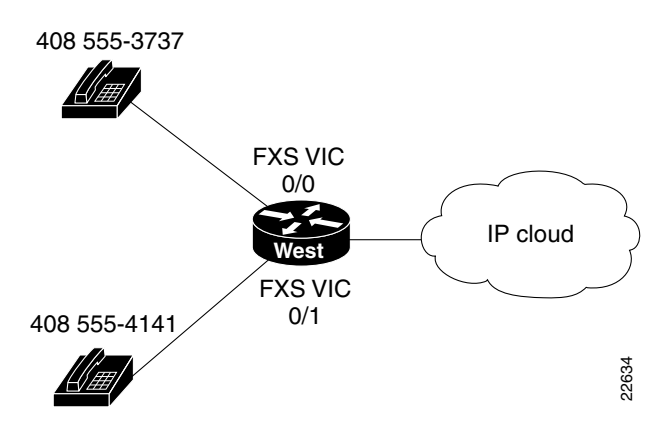

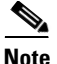

<span id="page-15-0"></span>**Note** You can name your router by using the global configuration **hostname** command.

(For information about port numbering, refer to the section on ["Determining Voice Port Numbering"](#page-7-2) earlier in this guide.)

*Table 6 West Router Telephone Numbers and Voice Ports*

| <b>Telephone Number</b> | Voice Port |
|-------------------------|------------|
| 408 555-3737            | 0/0        |
| 408 555-4141            | 0/1        |

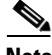

**Note** If your router is configured with three VICs, a total of six telephones and fax machines can be connected to it. As the router has only three slots, you need to replace one VIC with a WIC to provide an interface for IP connectivity to the WAN and for data traffic. To accommodate more than six voice devices, you need to add more routers or use an E&M VIC and a local PBX, rather than connecting every telephone to its own FXS VIC.

### **Local Dial Peers**

To route a received voice call to the right destination, the router needs to know which telephone number belongs to each voice port. For instance, if a call comes in for 408 555-3737, the router needs to know that this telephone is connected to voice port 0/0 (as shown in [Figure 11.](#page-14-1)) In other words, the router needs to know the information in [Table 6.](#page-15-0)

To hold this information, Cisco IOS software uses objects called *dial peer*s. A telephone number, a voice port, and other call parameters are tied together by associating them all with the same dial peer. Configuring dial peers is similar to configuring static IP routes—you are telling the router what path to follow to route the call. All voice technologies use dial peers to define the characteristics associated with a call leg. A call leg is a segment of a call path, for instance, between a telephone and a router, a router and a network, a router and a PBX, or a router and the PSTN. Each call leg corresponds to a dial peer.

Dial peers are identified by numbers, but they are usually referred to as *tags* to avoid confusion with telephone numbers. Dial-peer tags are arbitrary integers that can range from 1 to  $2^{31}$ –1(2147483647). Within the allowed range, you can choose any dial-peer tag that is convenient or makes sense to you. Dial peers on the same router must have unique tags, but you can reuse the tags on other routers.

[Table 7](#page-15-1) assigns a dial-peer tag to each telephone number and its associated voice port on the *West* router. This type of dial peer is called a *POTS dial peer* or a *local dial peer*. The term "POTS" (plain old telephone service) means that the dial peer associates a physical voice port with a local telephone device.

<span id="page-15-1"></span>*Table 7 West Router Local Dial Peers*

| <b>Telephone Number</b> | Voice Port | Dial-Peer Tag |
|-------------------------|------------|---------------|
| 408 555-3737            | 0/0        | 401           |
| 408 555-4141            | 0/1        | 402           |

You should construct a table similar to [Table 7](#page-15-1) for your own routers, assigning your own telephone numbers and dial-peer tags.

**Note** The telephone numbers used in this guide are only examples and are invalid for public use in the United States. When you configure your network, be sure to substitute your own telephone numbers.

To configure the router with the dial-peer information in [Table 7,](#page-15-1) enter the following global configuration commands:

```
West> enable
Password:
West# configure terminal
West(config)# dial-peer voice 401 pots
West(config-dial-peer)# destination-pattern 14085553737
West(config-dial-peer)# port 0/0
West(config)# dial-peer voice 402 pots
West(config-dial-peer)# destination-pattern 14085554141
West(config-dial-peer)# port 0/1
West(config-dial-peer)# exit
West(config)#
```
These commands are summarized in [Figure 12](#page-16-0).

<span id="page-16-0"></span>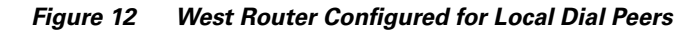

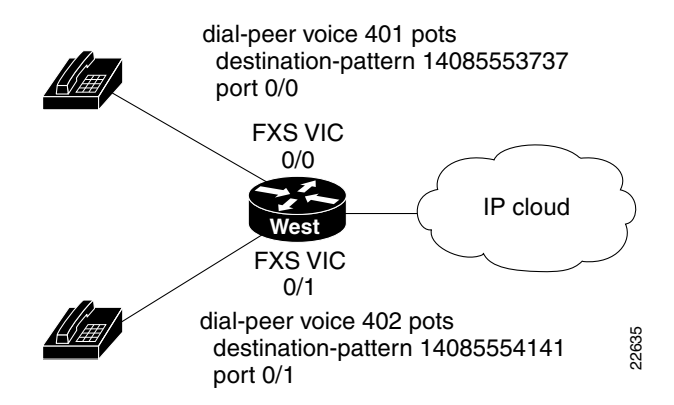

The **dial-peer** command always takes the argument **voice**. The number following it is the dial-peer tag, and **pots** is the type of dial peer.

Cisco IOS software refers to a telephone number as a *destination pattern* because it is the destination for an incoming or outgoing call. Enter these numbers with the **destination-pattern** command. A destination pattern can include asterisks (\*) and pound signs (#) from the telephone keypad, and commas (,) and periods (.), which have special meanings. Parentheses ( () ), hyphens (-), slashes (/), and spaces ( ), which are often used to make telephone numbers easier for humans to read, are not allowed.

Notice that the commands in the examples puts the prefix 1 (used in the United States to indicate a long-distance number) and an area code in front of the remaining numbers to complete the destination pattern. You need to include similar codes for your country if the VoIP equipment needs to establish a connection to the PSTN.

**Note** The Cisco IOS software does not check the validity of the telephone number. It accepts any string of permitted characters as a valid number.

The business that owns the *West* router also has a branch office in the *East*. [Figure 13](#page-17-0) shows the *East* office network, and [Table 8](#page-17-1) lists the phone numbers, voice ports, and dial-peer tags for this office.

Г

#### <span id="page-17-0"></span>*Figure 13 Basic Voice Network (East Router)*

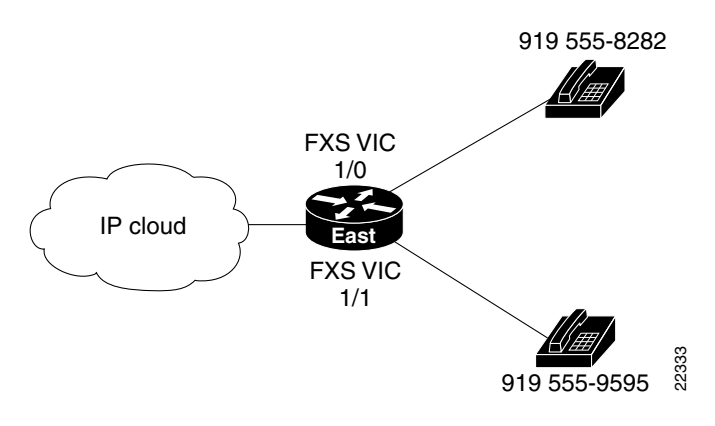

<span id="page-17-1"></span>*Table 8 East Router Local Dial Peers*

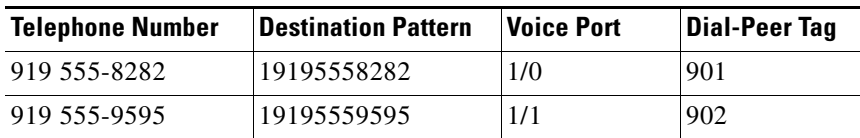

Enter the following commands to configure the local ports on the *East* Router with the dial-peer information in [Table 8](#page-17-1):

```
East(config)# dial-peer voice 901 pots
East(config-dial-peer)# destination-pattern 19195558282
East(config-dial-peer)# port 1/0
East(config)# dial-peer voice 902 pots
East(config-dial-peer)# destination-pattern 19195559595
East(config-dial-peer)# port 1/1
East(config-dial-peer)# exit
East(config)#
```
These commands are summarized in [Figure 14](#page-17-2).

#### <span id="page-17-2"></span>*Figure 14 East Router Configured for Local Dial Peers*

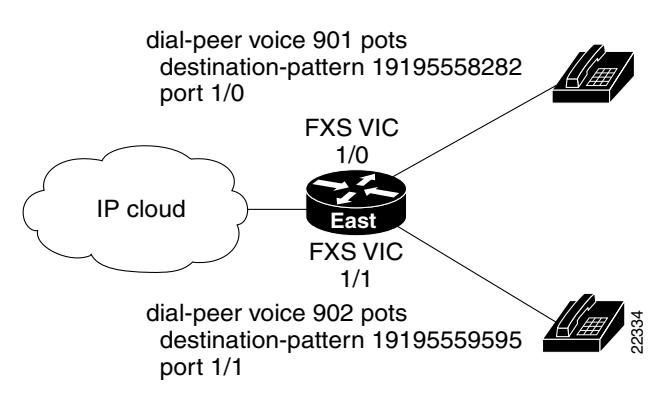

#### **Checking Dial Peer Configuration**

If you configured POTS dial peers on your router by following these examples, you can place calls between telephones connected to the same router. You can also use the **show dial-peer voice** command to verify that the data you configured is correct.

**Note** If the voice port is offline, use the interface configuration **no shutdown** command to enable it.

#### **Calling Between Routers**

To enable the *West* and *East* offices to send voice traffic to each other over the same IP network they use for data traffic, use a WIC on each router to provide a connection to the IP network, as shown in [Figure 15](#page-18-0).

<span id="page-18-0"></span>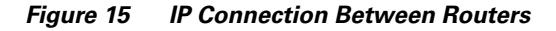

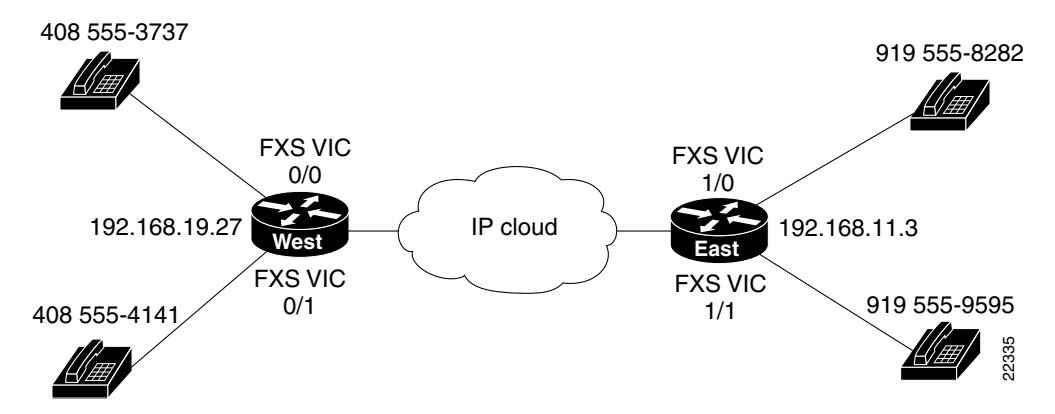

Look at the connection between the *West* router and the IP network. This connection does not include a voice port or an attached telephone—it leads from a WAN interface to a remote destination somewhere on the IP network. IP routers know how to locate IP addresses on the network, but they do not know how to locate telephone numbers. To route an outgoing voice call over this connection, the *West* router has to associate a telephone number in the *East* office with the IP address of the *East* router.

[Table 9](#page-18-1) assigns a dial-peer tag to each telephone number and its associated IP address on the *West* router. This type of dial peer is called a *remote dial peer* or *VoIP dial peer*. (Remember, the dial-peer tags are arbitrary.) The term *VoIP* means that the dial peer associates a telephone number with an IP address.

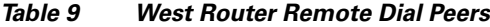

<span id="page-18-1"></span>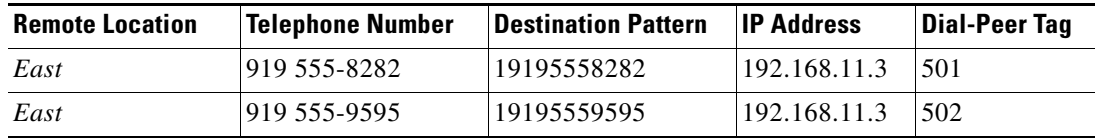

Create a VoIP dial peer on the *West* router for every telephone on the *East* router, all associated with the same IP address. But it is much easier to use periods as wildcards, as shown in [Table 10](#page-19-0).

<span id="page-19-0"></span>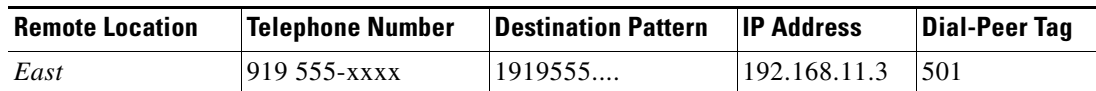

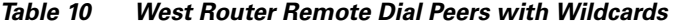

Construct a table similar to [Table 10](#page-19-0) for your own routers, assigning your own telephone numbers, IP addresses, and dial-peer tags.

**Note** The IP addresses shown in this guide are meant only as examples. When you configure your network, be sure to substitute your own IP addresses.

Enter the following information on the *West* router to create the dial-peer configuration given in [Table 10:](#page-19-0)

```
West(config)# dial-peer voice 501 voip
West(config-dial-peer)# destination-pattern 1919555....
West(config-dial-peer)# session target ipv4:192.168.11.3
```
Cisco IOS software describes the remote network as the *session target*. This command is followed by the IP address of the remote router. The prefix **ipv4** means IP version 4. Alternatively, you can use the prefix **dns** followed by the Domain Name System (DNS) name as follows:

West(config-dial-peer)# **session target dns:voice.eastrouter.com**

Configure a dial peer on each router for each telephone number on every other router connected to it.

Make things easier by configuring number expansion for *East* router telephone numbers on the *West* router:

West(config)# **num-exp 5.... 1919555....**

Now users can dial a five-digit extension beginning with 5 from a telephone on the *West* router to reach a telephone on the *East* router.

These commands are summarized in [Figure 16](#page-19-1).

#### <span id="page-19-1"></span>*Figure 16 West Router Configured for Remote Dial Peers*

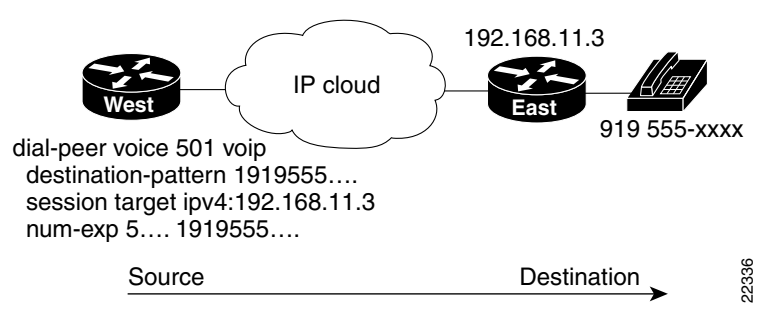

The *West* router is now configured to send calls to the *East* router.

[Table 11](#page-20-0) shows how to configure the *East* router to send calls to the *West* router.

<span id="page-20-0"></span>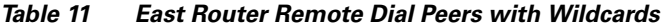

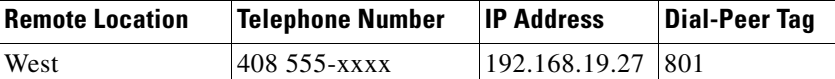

Enter the following information on the *East* router to create the dial-peer configuration given in [Table 11](#page-20-0):

```
East(config)# num-exp 5.... 1408555....
East(config)# dial-peer voice 801 voip
East(config-dial-peer)# destination-pattern 1408555....
East(config-dial-peer)# session target ipv4:192.168.19.27
```
These commands are summarized in [Figure 17](#page-20-1).

<span id="page-20-1"></span>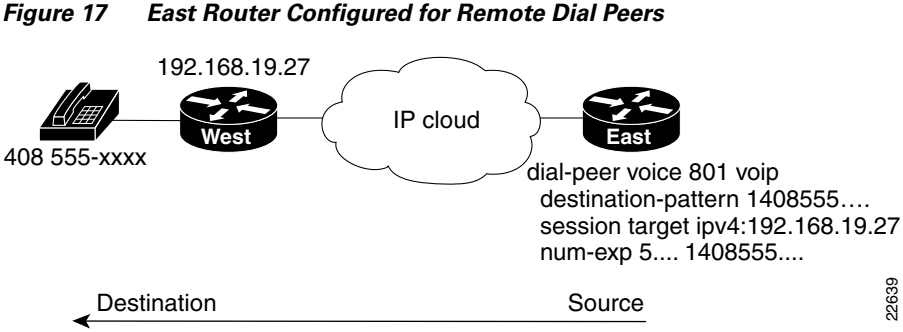

#### **Other Routers on the Network**

If the path between endpoints of a voice call travels through intermediate routers, configure those routers for VoIP traffic, as described in the section ["Configuring FXS Interfaces"](#page-14-2) earlier in this guide.

You need to configure POTS or VoIP dial peers on an intermediate router only if that router also has voice devices attached to it.

#### **Checking FXS Configuration**

If you configured VoIP dial peers on your router by following these examples, you can place calls from that router to telephones on the remote routers (using just the extension if you configured number expansion). If you have trouble placing calls, ping the remote router to make sure you have IP connectivity, or use the **show dial-peer voice** command to verify that the data you configured is correct.

**Note** Refer to the section ["Tuning Parameters for Real-Time Voice Traffic"](#page-24-0) if you need to improve the quality of voice connections.

# **Configuring FXO Interfaces**

FXO interfaces provide a gateway from the VoIP network to the analog PSTN or to a PBX that does not support E&M signaling so that users can reach telephones and fax machines outside the VoIP network. [Figure 18](#page-21-0) shows a typical FXO gateway attached to the *West* router.

<span id="page-21-0"></span>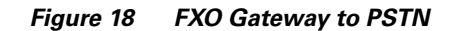

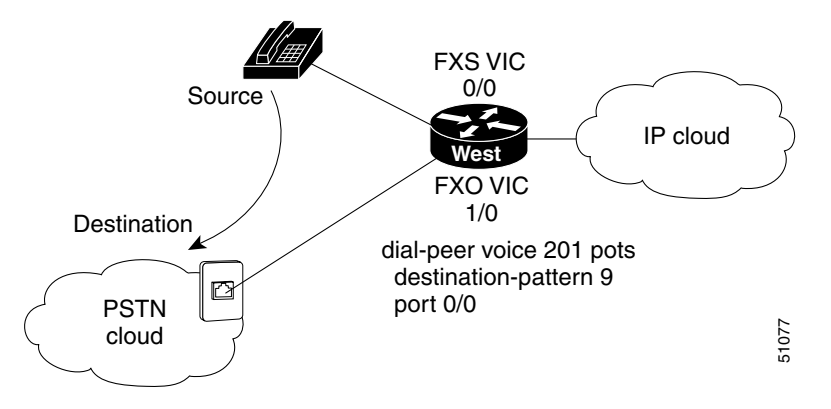

To create a POTS dial peer for an FXS interface as explained earlier, you enter the complete telephone number of the attached telephone as the destination pattern for incoming calls. However, to create a POTS dial peer for an FXO interface, the destination pattern refers to outgoing calls, and you can include wildcards in it because the PSTN performs the switching.

The VoIP feature can also remove digits that you do not want to send to the PSTN. For instance, to dial 9 to reach an outside line (that is, the analog PSTN), enter the following commands:

```
West> enable
Password:
West# configure terminal
West(config)# dial-peer voice 201 pots
West(config-dial-peer)# destination-pattern 9
West(config-dial-peer)# port 0/0
```
When you dial 9, the router makes a connection to the PSTN through voice port 0/0. The PSTN then provides a dial tone, and any digits you enter on the telephone thereafter are interpreted on the PSTN.

To enable *East* router users to make calls over the *West* router local PSTN, enter the following commands:

```
East(config)# dial-peer voice 701 voip
East(config-dial-peer)# destination-pattern 7
East(config-dial-peer)# session target ipv4:192.168.19.27
West(config)# dial-peer voice 601 pots
West(config-dial-peer)# destination-pattern 7
West(config-dial-peer)# port 0/0
```
When you dial 7 on the *East* router, the call is connected to the PSTN on the *West* router. The PSTN then provides a dial tone, and any digits you enter on the telephone thereafter are interpreted on the PSTN.

**Note** In this example, *West* router voice port 0/0 has two separate POTS dial peers associated with it. Dial peer 201 matches calls beginning with the digit 9 and handles PSTN calls originating from the *West* router. Dial peer 601 matches calls beginning with the digit 7 and handles calls to the PSTN originating from the *East* router.

### **Checking FXO Configuration**

If you configured your FXO interface according to this example, you can place outgoing calls over the PSTN. If you have trouble placing calls, use the **show voice port** command to make sure that the VIC is installed correctly. Use the **show dial-peer voice** command to make sure that the data you configured is correct, and test the PSTN by connecting a handset directly to the PSTN outlet and placing a call.

**Note** Refer to the section ["Tuning Parameters for Real-Time Voice Traffic"](#page-24-0) if you need to improve the quality of voice connections.

# **Configuring E&M Interfaces**

If you have more than a few voice users at each location, the cost of voice ports and routers and the effort needed to configure dial peers for all the combinations of origins and destinations increases rapidly. In this situation, it might be more efficient to use a PBX at each location to switch local traffic and direct incoming calls and then use E&M VICs to connect the PBXs over an IP network.

[Figure 19](#page-22-0) shows a company with two offices, *West* and *East*. Each office has a PBX to operate its internal telephone network, and the IP network carries voice traffic between the offices. Each PBX connects to an E&M VIC port in the router.

<span id="page-22-0"></span>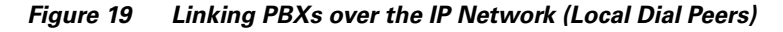

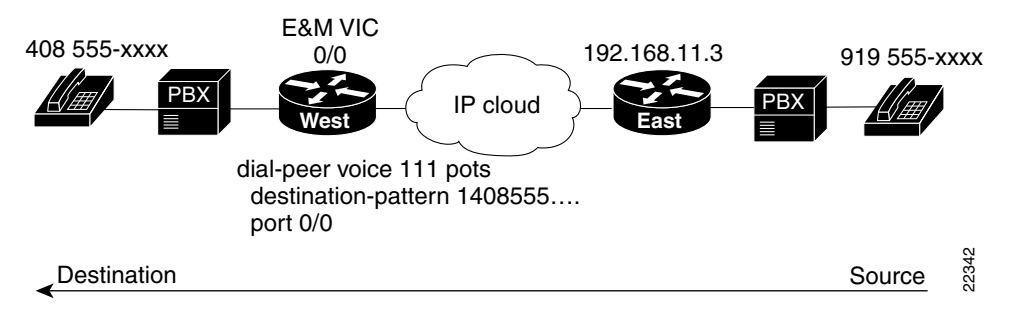

To configure E&M voice ports, you need to use the following commands beginning in privileged EXEC mode:

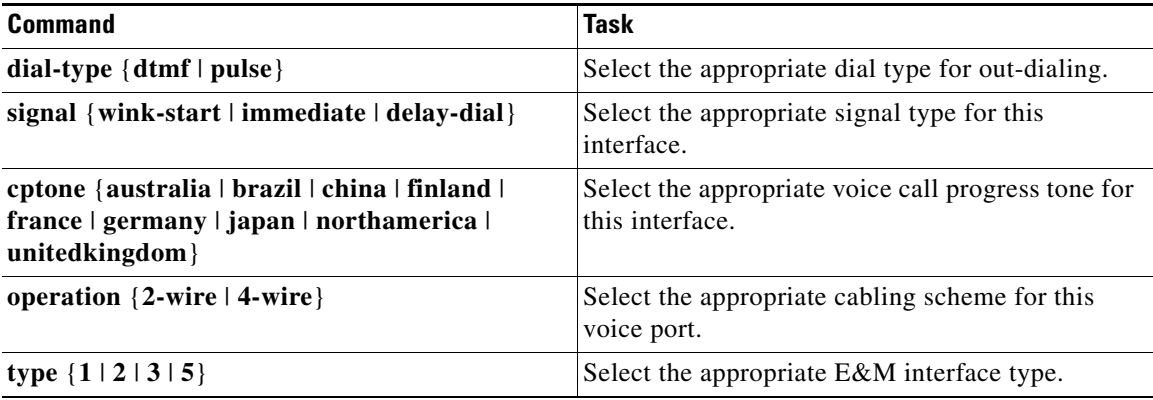

Both PBXs in this example use E&M interface Type 2, with four-wire operation and immediate-start signaling. The values for your configuration depend on your PBX and are available from your telecommunications department or the PBX manufacturer. For more information about E&M interface configuration commands, refer to the "VoIP Commands" chapter of the *Cisco 1751 Router Software Configuration Guide*.

In this example, *West* users can dial 5 and a four-digit extension to reach telephones in the *East* Office. *East* users can dial 5 and a four-digit extension to reach telephones in the *West* office.

The *West* router connects to the PBX through an E&M VIC port 0/0. This port is associated with a POTS dial peer for incoming calls. But you no longer need to associate every telephone number with its own port. Instead, you can configure a local dial peer as if all the *West* telephones (represented by a wildcard destination pattern) are connected directly to this port, as shown in the following commands:

```
West> enable
Password:
West# configure terminal
West(config)# dial-peer voice 111 pots
West(config-dial-peer)# destination-pattern 1408555....
West(config-dial-peer)# port 0/0
```
Configure VoIP dial peers for outgoing calls and associate destination phone numbers on the *East* router with that router IP address, as shown in [Figure 20](#page-23-0), and in the following commands:

```
West(config)# dial-peer voice 121 voip
West(config-dial-peer)# destination-pattern 1919555....
West(config-dial-peer)# session target ipv4:192.168.11.3
West(config-dial-peer)# exit
West(config)#
```
<span id="page-23-0"></span>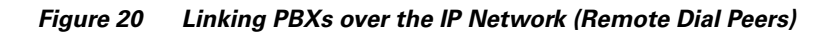

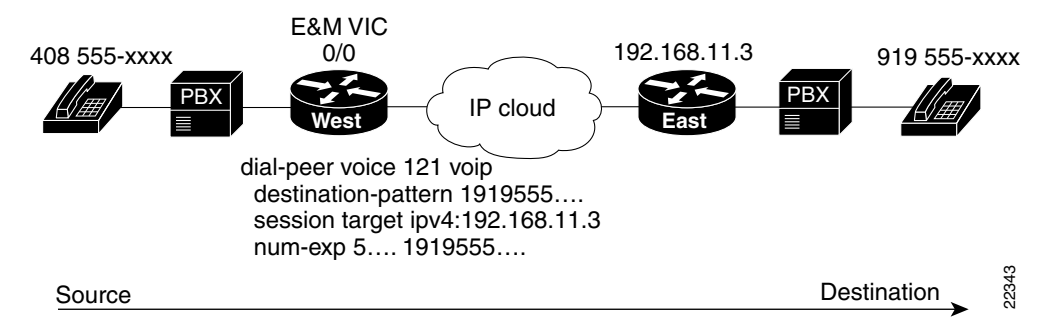

Now configure number expansion so that numbers beginning with 5 (belonging to the *East* office) and sent by the *West* PBX to the *West* router are expanded into the full destination pattern:

```
West(config)# num-exp 5.... 1919555....
```
**Note** You do not need to configure number expansion for calls from one *West* telephone to another *West* telephone because the PBX switches those calls.

Finally, enter the following global configuration **voice-port** command to configure the E&M port:

```
West(config)# voice-port 0/0
West(config-voice-port)# signal immediate
West(config-voice-port)# operation 4-wire
West(config-voice-port)# type 2
```
**Note** For these commands to take effect, you have to cycle the port by using the **shutdown** and **no shutdown** commands.

**Note** Configure the PBX to pass all dual-tone multifrequency (DTMF) signals to the router.

Configure the *East* router similar to the *West* router. The *East* router connects to the PBX through an E&M VIC port 0/1. Enter the following commands to configure a POTS dial peer for all *East* telephones:

```
East(config)# dial-peer voice 211 pots
East(config-dial-peer)# destination-pattern 1919555....
East(config-dial-peer)# port 0/1
```
Enter the following commands to configure a VoIP dial peer for telephones on the *West* router:

```
East(config)# dial-peer voice 221 voip
East(config-dial-peer)# destination-pattern 1408555....
East(config-dial-peer)# session target ipv4:192.168.19.27
East(config-dial-peer)# exit
East(config)#
```
Enter the following commands to configure number expansion and to make it easy for *East* users to dial numbers on the *West* router:

```
West(config)# num-exp 5.... 1408555....
```
Finally, configure the E&M port:

East(config)# **voice-port 0/1** East(config-voice-port)# **signal immediate** East(config-voice-port)# **operation 4-wire** East(config-voice-port)# **type 2**

#### **Checking E&M Interface Configuration**

If you configured the E&M interfaces correctly, you can place calls from a telephone served by one PBX to a telephone served by the other PBX (using just the extension, if you configured number expansion). If you have trouble placing calls, ping the remote router to make sure you have IP connectivity.

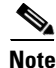

**Note** Refer to the section ["Tuning Parameters for Real-Time Voice Traffic"](#page-24-0) if you need to improve the quality of voice connections.

## <span id="page-24-0"></span>**Tuning Parameters for Real-Time Voice Traffic**

Voice traffic is much more sensitive to timing variations than data traffic. For good voice performance, you need to configure your data network so that voice packets are not lost or delayed. To achieve the level of network performance needed for VoIP connections, use the following features to improve quality of service (QoS):

- **•** IP precedence
- **•** Resource Reservation Protocol (RSVP)
- **•** Multilink Point-to Point Protocol (PPP) interleaving
- **•** Real-Time Transport Protocol (RTP) header compression

Cisco IOS software provides many other tools for ensuring QoS, such as custom queuing, priority queuing, and weighted fair queuing. For further information and more detailed examples of QoS configuration, refer to the *Cisco 1751 Router Software Configuration Guide*.

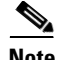

**Note** QoS measures the level of network performance. It does not directly measure the quality of the voice signal.

Configuring VoIP on a Frame Relay link involves special considerations. These are discussed in the section "[Configuring Frame Relay for VoIP](#page-28-0)."

#### **Need for Quality of Service**

On a relatively low-bandwidth connection, such as a PPP or High-Level Data Link Control (HDLC) serial link, you should consider using methods to ensure QoS. If you have a high-bandwidth network, such as Ethernet or Fast Ethernet, and voice and data traffic together occupy only a small fraction of the bandwidth available, you might not need to provide QoS. (See [Figure 21.](#page-25-0))

<span id="page-25-0"></span>*Figure 21 Bandwidth v. Quality of Service*

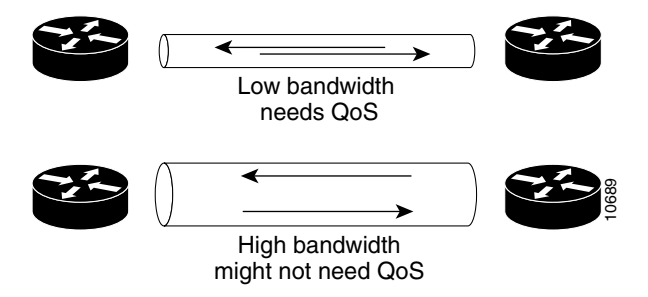

### **IP Precedence**

Use the **ip precedence** command to give voice packets a higher priority over other IP data traffic. Every IP packet is given a precedence level. In IP precedence, the numbers 1 through 5 identify classes for IP flows; the numbers 6 through 7 are used for network and backbone routing and updates. You can configure voice packets for higher priority by setting the IP precedence value to 5. Internal routers using weighted fair queuing will give these packets priority. This command only applies to VoIP dial peers. The following example sets the IP precedence to 5:

```
Router> enable
Password:
Router# configure terminal
Router(config)# dial-peer voice 221 voip
Router(config-dial-peer)# ip precedence 5
```
The **ip precedence** command should also be used if RSVP is not enabled and the user would like to give voice packets a higher priority over other IP data traffic.

#### <span id="page-26-1"></span>**RSVP**

Resource Reservation Protocol (RSVP) enables routers to reserve enough bandwidth on an interface for reliable and quality performance. RSVP works well on PPP, HDLC, and similar serial line interfaces. It does not work well on multi-access LANs.

You should configure RSVP if you have a serial interface and any of the following:

- **•** Links slower than 2 Mbps
- **•** Links with high utilization
- Need for the best possible voice quality

**Note** If you configure multilink PPP interleaving, you can use the **ip rtp reserve** command instead of configuring RSVP. Refer to the next section on ["Multilink PPP Interleaving](#page-26-0)."

#### **Configuring RSVP**

By default, RSVP is disabled so that it is backwards compatible with routers that do not implement it. To enable RSVP on an IP network, enter the **ip rsvp bandwidth** command from interface configuration mode. The following example enables RSVP on serial interface 0/0 and sets the maximum bandwidth to 96 kbps and the maximum bandwidth per single request to 24 kbps:

```
Router(config)# interface serial 0/0
Router(config-if)# ip rsvp bandwidth 96 24
```
The default maximum bandwidth is 75 percent of the bandwidth available on each interface.

RSVP must be enabled at each LAN or WAN interface that voice packets will travel across. After enabling RSVP you must also use the **req-qos** dial-peer configuration command to request an RSVP session on each VoIP dial peer. Otherwise, no bandwidth is reserved for voice traffic.

Router(config-dial-peer)# **req-qos controlled-load**

For further information about this command, refer to the *Cisco 1751 Router Software Configuration Guide*.

#### <span id="page-26-0"></span>**Multilink PPP Interleaving**

Multilink PPP interleaving allows large packets to be multilink-encapsulated and fragmented into smaller packets to make sure that voice packets are transmitted without delay; small real-time packets, which are not multilink-encapsulated, are transmitted between fragments of the large packets. The interleaving feature also provides a special transmit queue for the smaller, delay-sensitive packets, enabling them to be transmitted earlier than other flows.

You should configure multilink PPP interleaving if you have a dialer, ISDN PRI or BRI interface, or a virtual template, and either of the following:

- **•** Point-to-point connections using PPP encapsulation
- **•** Links slower than 2 Mbps

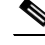

**Note** Do not use multilink PPP on links faster than 2 Mbps.

#### **Configuring Multilink PPP Interleaving**

To configure multilink PPP and interleaving on a dialer, ISDN PRI or ISDN BRI interface, or a virtual template, you must first configure multilink PPP and interleaving on the interface or template by entering the following commands in interface configuration mode:

Router(config-if)# **encapsulation ppp** Router(config-if)# **ppp multilink** Router(config-if)# **ppp multilink interleave**

Optionally, configure a maximum fragment delay:

Router(config-if)# **ppp multilink fragment-delay** *milliseconds*

You can also reserve a special queue for real-time packet flows to specified destination User Datagram Protocol (UDP) ports, allowing real-time traffic to have higher priority than other flows. You need the following command only if you have not configured RSVP:

Router(config-if)# **ip rtp reserve** *lowest-UDP-port range-of-ports*

For virtual templates only, apply the virtual template to the multilink bundle:

```
Router(config-if)# multilink virtual-template 1
```
To create a virtual template interface, enter the following **interface virtual-template** global configuration command:

```
Router(config)# interface virtual-template 1
```
#### <span id="page-27-0"></span>**RTP Header Compression**

RTP header compression on a PPP, HDLC, or similar serial interface compresses the packet header to reduce network overhead.

You should configure RTP header compression on a serial interface if you have either of the following:

- **•** Links slower than 2 Mbps
- **•** Need to save bandwidth

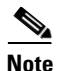

Note Do not use RTP header compression on links faster than 2 Mbps.

#### **Configuring RTP Header Compression**

Enable RTP header compression at both ends of the serial link by entering the following **ip rtp header-compression** interface configuration command:

Router(config-if)# **ip rtp header-compression**

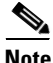

**Note** When you enter the **show running-config** command, the format of the **ip rtp header-compression** command will change to **ip rtp header-compression iphc-format**.

#### <span id="page-28-0"></span>**Configuring Frame Relay for VoIP**

Configuring VoIP on a Frame Relay link involves certain special considerations to ensure acceptable voice quality. For Frame Relay links with slow output rates (64 kbps or less) and with data and voice being transmitted over the same permanent virtual circuit (PVC), you should configure the following parameters:

**•** Lower maximum transmission unit (MTU) size—Voice packets are generally small. If you decrease the MTU size to 300 bytes, large data packets can be broken up into smaller data packets that are more easily interleaved with voice packets.

The following example configures an MTU size of 300 bytes over serial interface 0/0:

Router# **interface serial 0/0** Router(config-if)# **mtu 300**

**Note** Lowering the MTU size affects data throughput speed.

**•** RSVP—Configure RSVP on the subinterfaces (which correspond to PVCs) to reserve bandwidth for voice channels. Refer to the section on ["RSVP"](#page-26-1) earlier in this guide.

The following example configures RSVP over serial subinterface 0/0.1:

```
Router(config-if)# interface serial 0/0.1 point-to-point
Router(config-if)# ip address 192.168.19.0 255.0.0.0
Router(config-if)# ip rsvp bandwidth 48 48
```
**•** RTP header compression—Configure RTP header compression on the subinterfaces to minimize the size of the voice packet. Refer to the section on "[RTP Header Compression"](#page-27-0) earlier in this guide.

The following command configures RTP header compression on the selected subinterface:

Router(config-if)# **frame-relay ip rtp header-compression**

**•** Traffic shaping—Use traffic shaping to control the outbound traffic rate; otherwise, voice packets can be discarded. In Cisco IOS Release 12.0T, Frame Relay traffic shaping is not compatible with RSVP. Use generic traffic shaping instead, and set the committed information rate (CIR) equal to the port speed. This prevents the router from exceeding the CIR rate and discarding the frames.

The following command configures generic traffic shaping with a CIR of 32000 bps:

Router(config-if)# **traffic-shape rate 32000**

For further information and more detailed examples of Frame Relay configuration, refer to the *Cisco 1751 Router Voice-over-IP Configuration Guide*.

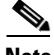

**Note** When you finish configuring the router, you must save the new configuration to nonvolatile RAM (NVRAM) by copying **running-config to startup-config**. You should also save periodically during the configuration process. Refer to the ["Saving the Configuration" section on page 13](#page-12-0) for details.

Г

# <span id="page-29-0"></span>**List of Terms**

This section defines some of the VoIP terms and concepts used in this guide.

**BRI**—Basic Rate Interface, an ISDN interface.

**CIR**—Committed information rate. The average rate of information transfer a subscriber (for example, the network administrator) has stipulated for a Frame Relay PVC.

**Call leg**—A segment of a call path, for instance, between a telephone and a router, a router and a network, a router and a PBX, or a router and the PSTN. Each call leg corresponds to a dial peer.

**Destination pattern**—The pattern of numbers that identifies the destination of an incoming call; in other words, a phone number.

**Dial peer**—A software object that ties together a voice port and a local telephone number (*local dial peer* or *POTS dial peer*) or an IP address and a remote telephone number (*remote dial peer* or *VoIP dial peer*). Each dial peer corresponds to a call leg.

**DTMF**—Dual-tone multifrequency. Use of two simultaneous voice-band tones for dial (such as touch tone).

**E.164**—**The international public telecommunications numbering plan. A standard set by ITU-T that addresses telephone numbers.**

**E&M**—A signaling technique for two-wire and four-wire interfaces that provide connections to PBX trunk lines (tie lines).

**FXO**—Foreign exchange office, a type of VIC interface. Using a standard RJ-11 modular telephone cable, the FXO VIC connects local calls to a PSTN central office or to a PBX. This is the interface a standard telephone provides.

**FXS**—Foreign exchange station, a type of VIC interface. The FXS VIC connects directly to a standard telephone, fax machine, or similar device over a standard RJ-11 modular telephone cable, and supplies ringing voltage, dial tone, and similar signals to it.

**HDLC**—High-Level Data Link Control. A data link layer protocol that specifies a data encapsulation method on synchronous serial links using frame characters and checksums.

**MTU**—Maximum transmission unit. Maximum packet size that a particular interface can handle.

**Multilink PPP**—Multilink Point-to-Point Protocol, a method of splitting, recombining, and sequencing datagrams across multiple logical data links.

**NANP**—North American Numbering Plan.

**PBX**—Private branch exchange, a private telephone switching system.

**POTS—Plain old telephone service. Basic telephone service supplying standard single line telephones,** telephone lines, and access to the public switched telephone network.

**POTS dial peer**—A software object that ties together a voice port and the telephone number of a device attached to the port (also called *local dial peer*).

**PRI**—Primary Rate Interface, an ISDN interface.

**PSTN**—Public switched telephone network.

**PVC**—Permanent virtual circuit.

**QoS**—Quality of service, a measure of the level of performance needed for a particular application, such as a VoIP connection.

**RSVP**—Resource Reservation Protocol, a network protocol that enables routers to reserve the bandwidth necessary for reliable performance.

**RTP**—Real-Time Transport Protocol, a network protocol used to carry audio and video packet traffic over an IP network.

**session target**—A remote IP or DNS address specified for a dial peer.

**tag—A** positive integer in the range 1 to  $2^{31}$  -1 (2147483647) used to identify a dial peer.

**UDP**—User Datagram Protocol, a simple protocol that exchanges datagrams without acknowledgments or guaranteed delivery.

**VIC**—Voice interface card. VICs install in a slot in the router, and provide the connection to the telephone equipment or network. There are three types of VICs: FXS, FXO, and E&M. Each VIC provides two ports of the same type.

**VoIP**—Voice-over-IP, a feature that carries voice traffic, such as telephone calls and faxes, over an IP network, simultaneously with data traffic.

**VoIP dial peer**—A software object that ties together an IP address and a telephone number at a remote site reached over the IP network (also called *remote dial peer*).

Priority 4 (P4)—You require information or assistance with Cisco product capabilities, installation, or configuration. There is little or no effect on your business operations.

# <span id="page-30-0"></span>**Obtaining Documentation**

Cisco documentation and additional literature are available on Cisco.com. Cisco also provides several ways to obtain technical assistance and other technical resources. These sections explain how to obtain technical information from Cisco Systems.

## **Cisco.com**

You can access the most current Cisco documentation at this URL:

<http://www.cisco.com/univercd/home/home.htm>

You can access the Cisco website at this URL:

<http://www.cisco.com>

You can access international Cisco websites at this URL:

[http://www.cisco.com/public/countries\\_languages.shtml](http://www.cisco.com/public/countries_languages.shtml)

## **Ordering Documentation**

You can find instructions for ordering documentation at this URL:

[http://www.cisco.com/univercd/cc/td/doc/es\\_inpck/pdi.htm](http://www.cisco.com/univercd/cc/td/doc/es_inpck/pdi.htm)

You can order Cisco documentation in these ways:

**•** Registered Cisco.com users (Cisco direct customers) can order Cisco product documentation from the Ordering tool:

<http://www.cisco.com/en/US/partner/ordering/index.shtml>

• Nonregistered Cisco.com users can order documentation through a local account representative by calling Cisco Systems Corporate Headquarters (California, USA) at 408 526-7208 or, elsewhere in North America, by calling 800 553-NETS (6387).

# <span id="page-31-0"></span>**Documentation Feedback**

You can send comments about technical documentation to bug-doc@cisco.com.

You can submit comments by using the response card (if present) behind the front cover of your document or by writing to the following address:

Cisco Systems Attn: Customer Document Ordering 170 West Tasman Drive San Jose, CA 95134-9883

We appreciate your comments.

# <span id="page-31-1"></span>**Obtaining Technical Assistance**

For all customers, partners, resellers, and distributors who hold valid Cisco service contracts, Cisco Technical Support provides 24-hour-a-day, award-winning technical assistance. The Cisco Technical Support Website on Cisco.com features extensive online support resources. In addition, Cisco Technical Assistance Center (TAC) engineers provide telephone support. If you do not hold a valid Cisco service contract, contact your reseller.

# **Cisco Technical Support Website**

The Cisco Technical Support Website provides online documents and tools for troubleshooting and resolving technical issues with Cisco products and technologies. The website is available 24 hours a day, 365 days a year at this URL:

<http://www.cisco.com/techsupport>

Access to all tools on the Cisco Technical Support Website requires a Cisco.com user ID and password. If you have a valid service contract but do not have a user ID or password, you can register at this URL:

<http://tools.cisco.com/RPF/register/register.do>

## **Submitting a Service Request**

Using the online TAC Service Request Tool is the fastest way to open S3 and S4 service requests. (S3 and S4 service requests are those in which your network is minimally impaired or for which you require product information.) After you describe your situation, the TAC Service Request Tool automatically provides recommended solutions. If your issue is not resolved using the recommended resources, your service request will be assigned to a Cisco TAC engineer. The TAC Service Request Tool is located at this URL:

<http://www.cisco.com/techsupport/servicerequest>

For S1 or S2 service requests or if you do not have Internet access, contact the Cisco TAC by telephone. (S1 or S2 service requests are those in which your production network is down or severely degraded.) Cisco TAC engineers are assigned immediately to S1 and S2 service requests to help keep your business operations running smoothly.

To open a service request by telephone, use one of the following numbers:

Asia-Pacific: +61 2 8446 7411 (Australia: 1 800 805 227) EMEA: +32 2 704 55 55 USA: 1 800 553 2447

For a complete list of Cisco TAC contacts, go to this URL:

<http://www.cisco.com/techsupport/contacts>

## **Definitions of Service Request Severity**

To ensure that all service requests are reported in a standard format, Cisco has established severity definitions.

Severity 1 (S1)—Your network is "down," or there is a critical impact to your business operations. You and Cisco will commit all necessary resources around the clock to resolve the situation.

Severity 2 (S2)—Operation of an existing network is severely degraded, or significant aspects of your business operation are negatively affected by inadequate performance of Cisco products. You and Cisco will commit full-time resources during normal business hours to resolve the situation.

Severity 3 (S3)—Operational performance of your network is impaired, but most business operations remain functional. You and Cisco will commit resources during normal business hours to restore service to satisfactory levels.

Severity 4 (S4)—You require information or assistance with Cisco product capabilities, installation, or configuration. There is little or no effect on your business operations.

# <span id="page-32-0"></span>**Obtaining Additional Publications and Information**

Information about Cisco products, technologies, and network solutions is available from various online and printed sources.

**•** Cisco Marketplace provides a variety of Cisco books, reference guides, and logo merchandise. Visit Cisco Marketplace, the company store, at this URL:

<http://www.cisco.com/go/marketplace/>

**•** The Cisco *Product Catalog* describes the networking products offered by Cisco Systems, as well as ordering and customer support services. Access the Cisco Product Catalog at this URL:

<http://cisco.com/univercd/cc/td/doc/pcat/>

**•** *Cisco Press* publishes a wide range of general networking, training and certification titles. Both new and experienced users will benefit from these publications. For current Cisco Press titles and other information, go to Cisco Press at this URL:

<http://www.ciscopress.com>

**•** *Packet* magazine is the Cisco Systems technical user magazine for maximizing Internet and networking investments. Each quarter, Packet delivers coverage of the latest industry trends, technology breakthroughs, and Cisco products and solutions, as well as network deployment and troubleshooting tips, configuration examples, customer case studies, certification and training information, and links to scores of in-depth online resources. You can access Packet magazine at this URL:

<http://www.cisco.com/packet>

Г

• *iQ Magazine* is the quarterly publication from Cisco Systems designed to help growing companies learn how they can use technology to increase revenue, streamline their business, and expand services. The publication identifies the challenges facing these companies and the technologies to help solve them, using real-world case studies and business strategies to help readers make sound technology investment decisions. You can access iQ Magazine at this URL:

<http://www.cisco.com/go/iqmagazine>

• *Internet Protocol Journal* is a quarterly journal published by Cisco Systems for engineering professionals involved in designing, developing, and operating public and private internets and intranets. You can access the Internet Protocol Journal at this URL:

<http://www.cisco.com/ipj>

**•** World-class networking training is available from Cisco. You can view current offerings at this URL:

<http://www.cisco.com/en/US/learning/index.html>